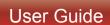

advanced\*

MOBILE

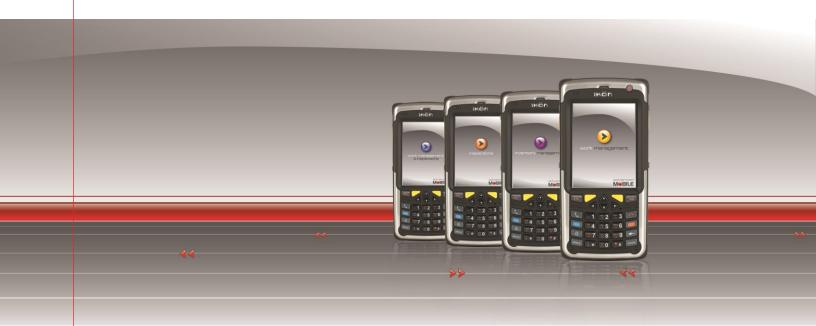

# Infor EAM Inventory Management User Guide

Software Version: 1.8.3.3 Document Version: 1.0

Document Status: Published Published: 12/21/2013

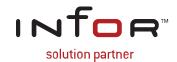

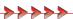

# **Disclaimers**

Blue Dot Solutions, Inc. believes that the information described in this publication is accurate and reliable, and much care has been taken in its preparation. However, no responsibility, financial or otherwise, can be accepted for any consequences arising out of the use of this material, including loss of profit, indirect, special or consequential damages. There are no warrants which extend beyond the program specification.

The information contained herein is subject to change. Revisions may be issued from time to time to advise customers of changes and/or additions.

# **Copyright and Trademark Notice**

© 12/21/2013 – Blue Dot Solutions, Inc. and/or its affiliates or licensors. All rights reserved. The Blue Dot and Advanced Mobile words and design marks are trademarks of Blue Dot Solutions, Inc. The Infor word and design marks and EAM are trademarks of Infor IP Holdings C.V. and/or one of its affiliates. All other trademarks listed herein are the property of their respective owners. Copying or duplicating any portion of this documentation without the prior written permission of Blue Dot Solutions, Inc. is prohibited by law.

# **Document History**

| Date       | Change/Revision  | Version | Author            |
|------------|------------------|---------|-------------------|
| 12/10/2013 | Initial Creation | 1.0     | Christopher Ficco |

# **Contents**

| Introduction                                            | 6  |
|---------------------------------------------------------|----|
| TYPOGRAPHICAL CONVENTIONS                               |    |
| CONTACTING INFOR GLOBAL SOLUTIONS                       |    |
| Overview                                                | 7  |
| System Requirements                                     | 7  |
| Starting the Mobile Application                         | 8  |
| Application Loading                                     | 8  |
| LOGIN FAILURE                                           |    |
| LOGIN SCREEN MENU OPTIONS                               | _  |
| Inventory Main Screen                                   | 12 |
| MAIN SCREEN OPTIONS                                     | 12 |
| Inventory Basic Functionality                           | 13 |
| STORE SELECTOR                                          |    |
| DEVICE LOCKED                                           |    |
| 1 - PO Receipt                                          | 15 |
| Overall Workflow from EAM Server to Device              | 15 |
| ACCESSING 1 – PO RECEIPT FUNCTIONALITY                  |    |
| Adding New Receipts                                     |    |
| SEARCHING FOR PURCHASE ORDERS                           |    |
| OPEN EXISTING PO RECEIPTS                               |    |
| 2- Store-to-Store Issue                                 |    |
| Overall Workflow from EAM Server to Device              |    |
| ACCESSING 2 – STORE TO STORE ISSUE                      |    |
| Working With Existing Store-to-Store Issue Requisitions |    |
| 3 - Store-to-Store Receipt                              | 45 |
| OVERALL WORKFLOW FROM EAM SERVER TO DEVICE              | 45 |
| Accessing 3 – Store to Store Receipt                    | 46 |
| Adding New Store-to-Store Receipts                      | 46 |
| 4 - Bin-to-Bin Transfer                                 | 53 |
| Accessing 4 – Bin-to-Bin Transfer                       | 53 |
| Transferring Parts                                      | 53 |
| 5 - Physical Inventory                                  | 55 |

| Accessing 5 – Physical Inventory     | 55 |
|--------------------------------------|----|
| CREATING NEW CYCLE COUNTS            | 55 |
| Working with Existing Counts         | 56 |
| 6 - Issue/Return Parts               | 63 |
| Accessing 6 – Issue/Return Parts     | 63 |
| ISSUE PARTS                          |    |
| EDITING LINE ITEMS IN A PARTS ISSUE  | 70 |
| DELETING LINE ITEMS FROM AN ISSUE    | 71 |
| RETURN PARTS                         | 72 |
| 7 - Part Lookup                      | 75 |
| Accessing 7 – Part Lookup            | 75 |
| SEARCHING FOR UNKNOWN PART NUMBERS   | 75 |
| SEARCHING THROUGH KNOWN PART NUMBERS | 77 |
| 8 - Print Labels                     | 78 |
| Accessing 8 – Print Labels           | 78 |
| Printing Labels                      | 78 |
| Invalid Part Numbers                 | 79 |
| Table of Figures                     | 80 |
| Index                                | 84 |

# Introduction

Welcome to the **Infor EAM Inventory Management Handheld Device User Guide**. This document is intended to help you use the **Inventory** mobile application that is included in the **Advanced Mobile for Enterprise Asset Management** solution.

## **Typographical Conventions**

**Bold** type represents on-screen items. For example:

Click the Build Report tab.

Courier font indicates text to be typed exactly as shown. For example:

Run the following script: <a href="mailto:upg550.sql">upg550.sql</a>

*Italic* type indicates emphasis or variables. For example:

To restrict the row to the product category, type 1100, [CATEGORY]

**NOTE:** In the above example, CATEGORY is a variable.

Cascaded menu items are **Bold and separated by arrows (>)**. For example:

Select File > Save

## **Contacting Infor Global Solutions**

## **Mailing Address**

Blue Dot Solutions, Inc. 1900 Grant Street Suite 1200 Denver, CO 80203

#### Phone

North America Support 1-866-8324 x2 United Kingdom Support 44-(0)-141-404-6316

#### Web Site

http://www.bluedotsolutions.com

# **Overview**

Advanced Mobile for EAM Inventory is a comprehensive mobile solution that extends EAM Inventory functionality to the mobile workforce.

The Mobile Inventory application can be deployed on a wide variety of Windows Mobile-powered handheld computing devices to facilitate the creation, receipt, review and modification of EAM Inventory data in the field.

Synchronization of data for this application is handled seamlessly by SOA (Services-Oriented Architecture) services hosted within the Advanced Mobile Integration Engine and by the standard EAM Web Services. As such, the host EAM system can be on-premises or a hosted SaaS (Software as a Service) solution.

The following document provides comprehensive data flows, screen shots and step-by-step instructions on using the handheld version of Advanced Mobile for EAM Inventory.

# System Requirements

The following components are required to run the Advanced Mobile for EAM Inventory solution:

• Infor EAM 8.5 (or later) Enterprise Edition.

# **Starting the Mobile Application**

Once the **Inventory for EAM** application has been installed on the device, click the **Windows Mobile Start Menu** button and select **AM for EAM Inventory** 

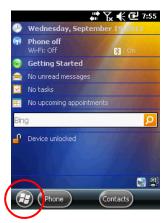

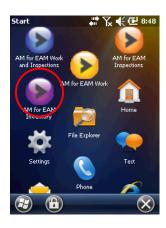

Windows Mobile Start & Programs Menu

- To start the mobile application, click the application icon once
- A screen titled Advanced Mobile Inventory should appear within 10 to 20 seconds

# **Application Loading**

The first time you run Inventory, you will see the Application Loading Screen,

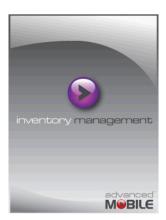

Inventory App Loading Screen

**NOTE:** This can remain for thirty seconds or more depending on your connection and the amount of data involved

When the Login screen appears, enter the same User ID and Password to log into the mobile application as used to log into Infor EAM

Application Version Number

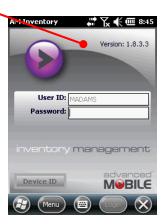

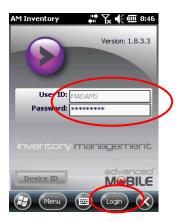

Inventory Login Screen

Click the Login button to submit your credentials to the system

**NOTES:** The credentials are authenticated against Infor EAM, therefore, the device must be connected to the network the first time you log into the device in order to authenticate your credentials.

Successfully authenticated credentials will be securely stored on the device for use in authentication when an active network is not available.

Any time your credentials change in EAM, the device must be connected to the network prior to making changes in order to authenticate your user account and store the updated credentials on the device.

Failure to do so will result in the rejection of all submitted transactions.

A successful login will allow you to view the organizations for that user – proceed to the Main Screen Options on page 12

# Login Failure

If you see the Login Failure, try log in again or contact your System Administrator

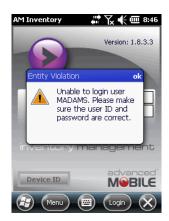

Work Management User Login Failure

**NOTE:** Your Inventory application may not be configured to connect to the proper EAM web service. Please see **Configuration** on page **10** below.

# Login Screen Menu Options

## **Configuration**

From the Login screen, click the Menu button

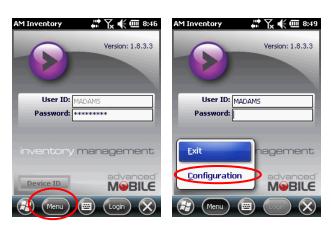

Login Screen Main Menu

- Select Configuration
- Enter the appropriate web service URL in the Server field

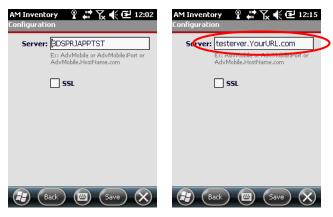

**Inventory Connection Configuration** 

Check the SSL box if your organization uses HTTPS to serve up its data

**NOTE:** Check with your System Administrator if you don't know about the use of SSL or if you cannot connect

#### **Exit**

Click on the Inventory Login Screen Menu button

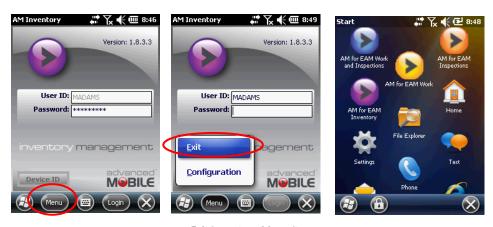

Exit Inventory Menu Item

- Select Exit
- The system will return you to your device main screen

# **Inventory Main Screen**

# **Main Screen Options**

Once successfully authenticated, you will be taken to the Select Organization screen (also referred to as the Inventory Main Screen)

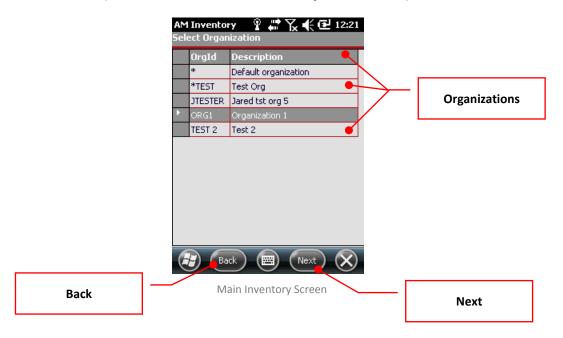

#### **Organization List**

- The device will display all organizations that you have been granted access to
- Select an Organization to start working with the Inventory application

#### **Back (Logging Out)**

The **Back** button from the **Inventory** main screen allows you to log out of the application and return to the **Windows Mobile OS** screen where you started

#### Next

The **Next** button on the **Inventory** main screen allows you access and work with the selected organization's inventory

# **Inventory Basic Functionality**

#### Store Selector

Click the Store Selector dropdown to access stores for that organization

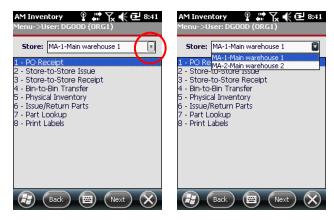

Main Inventory Screen

- Select the desired Store
- Proceed with whatever operation is needed from this list of options

#### **Device Locked**

If left unattended, the application locks itself down to prevent unauthorized access. Only the logged-in user can unlock the application.

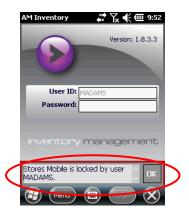

Device Locked Message

- Click **OK**
- Enter the existing user's Password

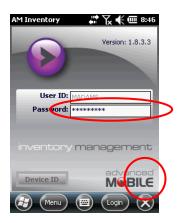

- Click Login
- F You should be returned to the screen where you left off

# 1 - PO Receipt

See Inventory Main Screen on page 12 for how to get to the Organizational Inventory Management screen

# Overall Workflow from EAM Server to Device

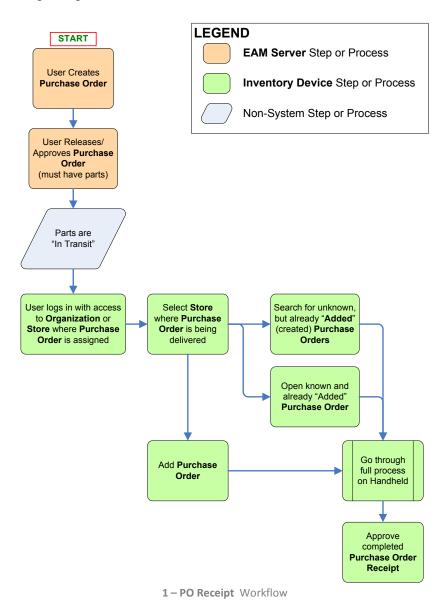

# Accessing 1 – PO Receipt Functionality

Click the 1 - PO Receipt option

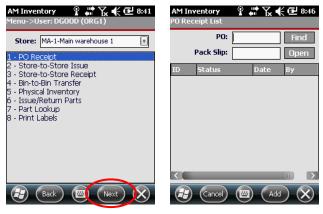

1 - PO Receipt List Screen

- Select Next
- Wait for the PO Receipt List screen to load

# **Adding New Receipts**

Finter the **PO** number you have and include a **Pack Slip ID** if there is one

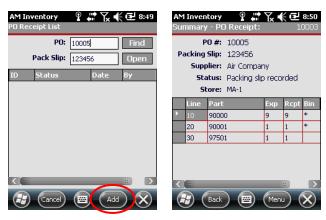

Add New Receipt to PO

Click the Add button, and the application will display all parts included in the selected purchase order

## **NOTE:** If there is already a packing slip, you cannot create a new one

#### **Entity Violation Warning**

If you attempt to **Add** a **PO** that has already been added on the device, you will get an **Entity Violation Warning** 

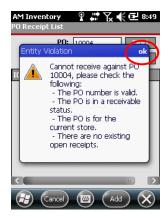

New PO Entity Violation

Click **OK** and check your purchase order number

# **Searching for Purchase Orders**

Enter the PO# into the PO field and click the Find button

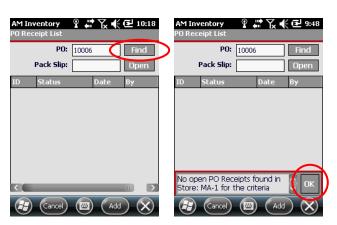

Checking Pos for Existing Receipts

If there are no existing receipts, you'll get the No open PO Receipts... warning

Wait for the warning message to disappear or click the **OK** button

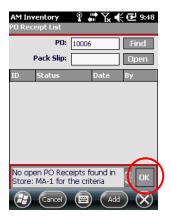

Checking Pos for Existing Receipts

If there are receipts, see Open Existing PO Receipts on page 18 (below)

## **Open Existing PO Receipts**

Enter a valid, already processed PO Number into the PO field and/or a valid Pack Slip ID in the Pack Slip field if one exists

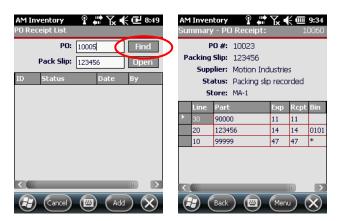

PO Receipt List Screen

Click the Find button to display all items under that PO

**NOTE:** If there is already a packing slip, you will not be able to create a new one, you will have to open the existing one and work with it.

## Main Menu Options - PO Receipt

Once you create a new receipt or open an existing one, the **PO Receipt Main Menu** has six options that may be accessible during the PO receiving process.

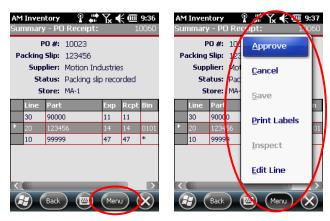

PO Receipt Main Menu

- Approve Approves a purchase order once all line items have been received
- Cancel Cancel all current edits to the PO and loose any changes
- Save Save all existing changes to the PO without approving it
- Print Labels Print labels for the existing line items included in the PO
- Inspect Some parts are set up in the EAM Server to require an inspect prior to receiving them, and this function allows for the inspection process
- Edit Line Allows editing (receiving) of the parts within a specific line item on a PO

#### **Approve**

Navigate to the Parts List of the desired PO

**NOTE:** See **1 - PO Receipt** on page **15** for how to reach this UI

Receive all parts for the PO

NOTE: See Edit Line (Receive Parts) on page 28 for how to complete PO Receipts

Click the Menu button

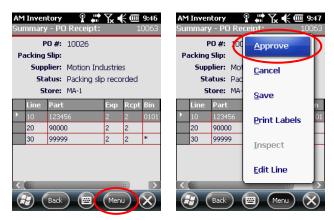

PO Receipt Approval Option

From the main menu, select Approve

**NOTE:** You must receive parts (and inspect wherever applicable) before approving a PO Receipt

Upon a successful Approval, the application returns back to the main UI

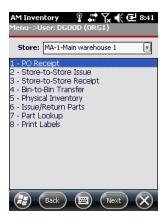

Returned to Main UI

#### **Approval Entity Violation**

Selecting Approve before receiving (and inspecting where applicable) all parts will prompt an Entity Violation

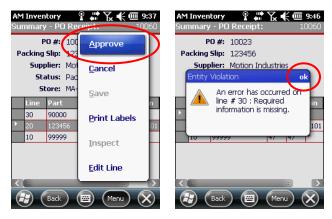

PO Approval Entity Violation

Click OK and ensure that all parts have been received

#### Cancel

Cancels all changes made to the **PO Receipt** during that session.

You can select Cancel at any point during processing

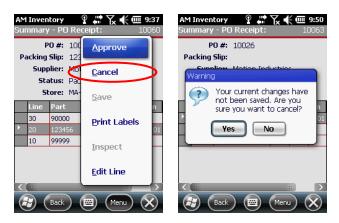

PO Receipt Cancel Confirmation

At the confirmation prompt, select Yes and lose some or all of your changes

**NOTE:** In some cases cancellation of changes won't be possible and if all parts are listed as received, **Cancel** will still close out the PO

If you receive the **Entity Violation** warning, some or all changes may be lost

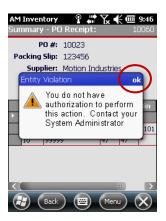

**Entity Violation Warning** 

Click OK and proceed accordingly

#### Save

Save progress when you intend to go back and finish completing the existing **PO Receipt** without creating a new **PO Receipt** for the purchase order.

Navigate to the Parts List of the desired PO

**NOTE:** See **1 - PO Receipt** on page **15** for how to reach this UI

Receive all parts for the PO

**NOTE:** See **Edit Line** (**Receive Parts**) on page **28** for how to complete PO Receipts

#### Click Menu

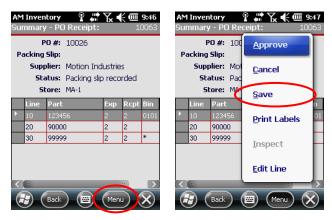

PO Receipt Save Option

- From the main menu, select Save
- Wait for the screen to display the POReceipt Successfully Saved notification

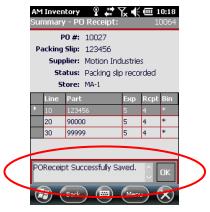

PO Receipt Successfully Saved Notification

This notification will disappear automatically, or you can click the **OK** button

#### **Print Labels**

Print labels for the products that have been received into a specific bin.

AM Inventory Summary - PO R Ŷ # 7x € @ 9:36 Ŷ # 🛣 🖟 € 🚾 9:37 PO #: 10023 PO #: 100 **Approve** Packing Slip: 123456 Packing Slip: 123 Supplier: Motion Industries Supplier: Mot <u>C</u>ancel Status: Packing slip recorded Status: Pac Store: MA-1 Store: MA 11 11 90000 90000 30 Print Labels 14 47 47 10 Inspect <u>E</u>dit Line

Select the part for which you want to print one or more labels

**Print Labels Screens** 

Select Print Labels from the menu

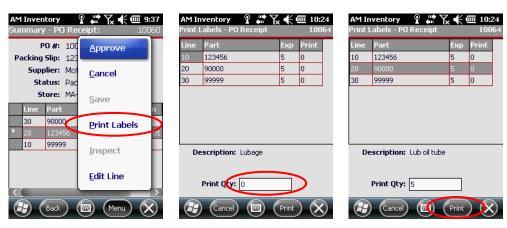

Print Labels Screens

- Specify the Print Qty
- Click Print

**NOTE:** In the event of printing issues, contact your System Administrator

#### Inspect

#### **Receipt Validation Warning**

Some inventory items (but not all) must be received before inspecting them.

If you see the a **Validation** warning, click **OK** and receive the inventory first

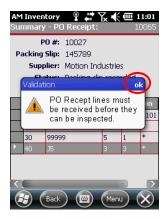

Must Be Received Validation Warning

#### **Approval Validation Warning**

Some inventory items (but not all) must be approved before inspecting them.

If you see the a Validation warning, click OK and receive all of the inventory first

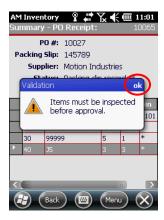

Must Be Received Validation Warning

#### Inspection

Select the Line Item you need to inspect

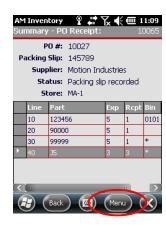

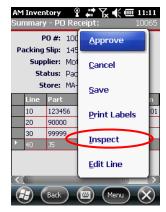

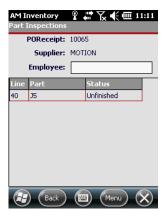

Inspection Screen

Click the Menu button and select Inspect

**NOTE:** Not all line items can be inspected. Also, clicking **Menu > Inspect** will take you to the same screen that includes <u>all</u> items to be inspected.

Enter your Employee name and select the line item you are inspecting

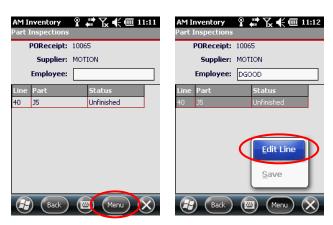

Inspecting Inventory

- Click the Menu button
- Select Edit Line

AM Inventory
Part Inspection

Line: 40
Part: J5
Description: Jonny 5

Act Qty: 3
Status:

Insp Qty:
Reject Qty:
Reason:

AM Inventory
Part Inspection

Line: 40
Part: J5
Description: Jonny 5

Act Qty: 3
Status:
Insp Qty:
Reject Qty:
Reason:

The second of the second of the second of

Select the proper status for that part from the Status dropdown menu

Inspection Dropdown Options

- Unfinished Not all parts have been inspected, and the remaining number will need to be inspected before the PO can be approved in full
  - Select Unfinished
  - o Click OK
- Approved All parts have been inspected and are approved for being placed in inventory
  - Select Approved
  - Specify the Insp Qty
  - Click OK
- Fully rejected All of the parts in the line item are rejected
  - Select Fully rejected
  - Specify the Insp Qty
  - Specify the Reason
  - o Click OK
- Partially rejected Some of the parts in the selected line item are rejected while some are accepted
  - o Select Partially rejected
  - Specify the Insp Qty

- Specify the Reject Qty
- o Specify the Reason
- o Click OK

**NOTE:** Some parts will not have the **partially rejected** option, because there is only one part to inspect

**Edit Line (Receive Parts)** 

Select the line item you wish to receive

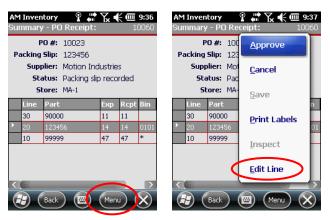

PO Receipt Main Menu

Click Menu and select Edit Line

- Scan the Product Bar Code or enter the Product ID into the Scan Part field (REQUIRED)
- Specify the Bin (REQUIRED)

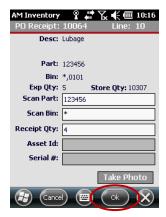

Edit Line Screen

- Finter the Receipt Qty (REQUIRED) and click the OK button
- The screen will return to the parts list, so repeat this process for each line item in the **PO**
- When all line items are updated, see Approve on page 19

# 2- Store-to-Store Issue

See Inventory Main Screen on page 12 for how to get to the Organizational Inventory Management screen

# Overall Workflow from EAM Server to Device

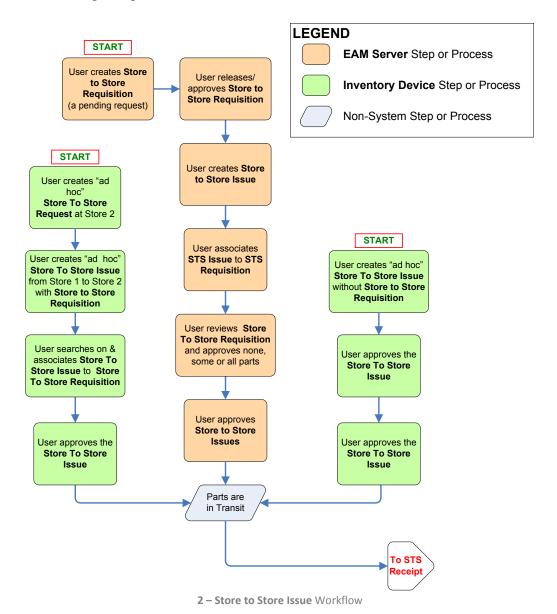

# Accessing 2 – Store to Store Issue

From the Main Menu select 2 – Store-to-Store Issue and click Next

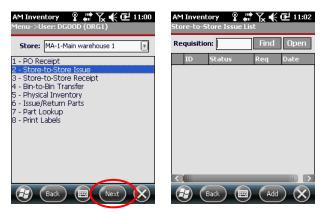

Store-to-Store Issue Main Screen

#### Adding New Store-to-Store Issues

#### With an Existing Requisition Number

- Access the 2 Store-to-Store Issue as detailed above
- Click the **Add** button and select a location from the **To Store** dropdown

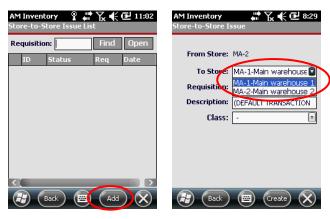

Selecting the Store for a Transfer

Enter the existing Requisition number in the Requisition field and update the Description field as needed

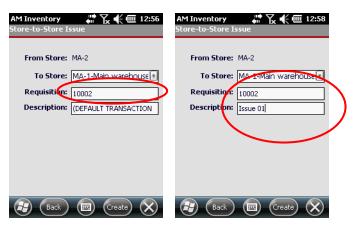

Creating a Store To Store Transfer

- Input an appropriate Description
- Click Create

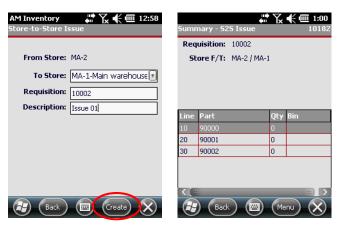

Creating a Store To Store Transfer

The system will create the new requisition and display the parts' status

Enter the recipient's name in the Issue To ID field and select the line you wish to issue

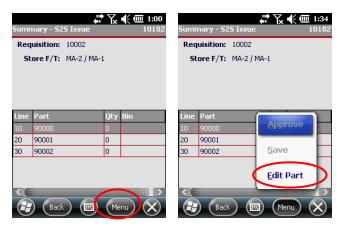

**Editing Store To Store Parts** 

- Click the Menu button and select Edit Part
- Scan or enter the part number into the Scan Part field

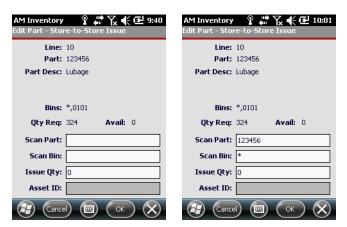

Store to Store Issue Part Definition

- Scan or enter the Bin number into the Scan Bin field
- When you click on the Issue Qty field, the Avail and Bin number should update with the actual quantity of parts available

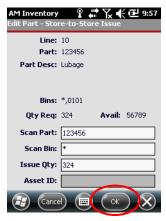

Submitting the Quantity

Enter the Issue Qty, and click OK

**NOTE:** The system may indicate that an **Asset ID** is required. If so, provide one and resubmit

Once the part is issued, click the Menu button and select Edit Part

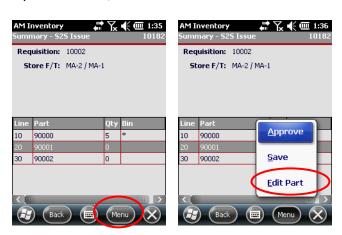

Store to Store Issue Part Definition

**NOTE:** The **Approve** option will be available once one of the line items has been edited and saved. This allows the user to save partial receipts or receipts that will have multiple deliveries.

Repeat the Edit Part process for each line-item that will be placed in transit

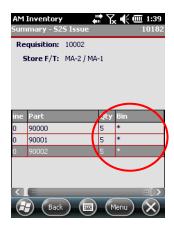

Quantity of Parts Displayed

Some or all Line Items will have updated quantities and bins

#### **Without an Existing Requisition Number**

Click the Add button and select a location from the To Store dropdown

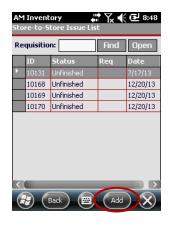

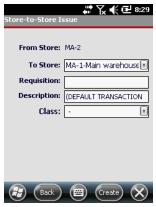

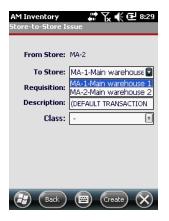

Selecting the Store

Update the **Description** field as needed

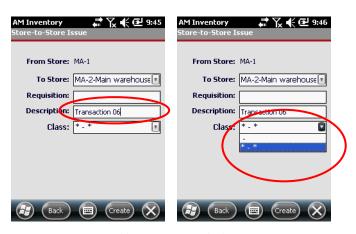

Adding Description & Class

- Select the appropriate Class from the dropdown
- Click Create

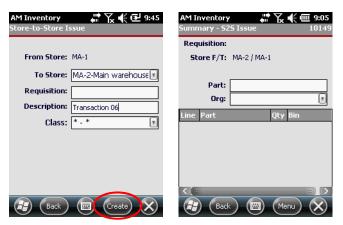

Creating a Store To Store Transfer

The system will create the new requisition and display the part entry screen

To manually enter the part number, click in the Scan Part Field

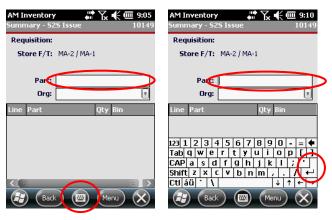

Manually Enter Part

- Click the keyboard button, enter the part number and press the Enter button or click on another field
- The system will automatically go to the Edit Part screen
- Click the keyboard button again to remove the keyboard

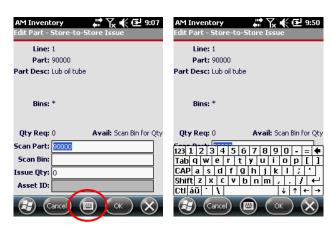

Using the UI Keyboard

Scan or enter the Bin number into the Scan Bin field

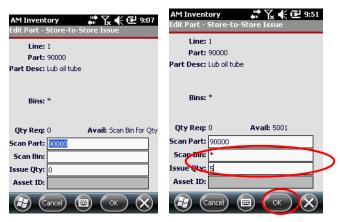

Entering the Part

Enter the Issue Qty, enter the Asset ID if it is applicable and click OK

**NOTE:** The system may indicate that an **Asset ID** is required. If so, provide one and resubmit

Once back at the Summary screen, either enter another part or click on the Menu button

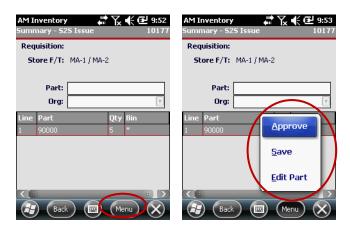

Store to Store Issue Summary Screen Main Menu

Select one of the three available options

- Approve Approves the Store-to-Store Issue and then returns you to the Requisition Summary screen where you can search for other requisitions to be processed
- Save Saves all changes made to the requisition and allows you to approve the requisition and move on
- Edit Part Takes you to the Part Definition screen where you can change the part data and re-save

**NOTE:** Depending on where you are in the process, one or more of these options may be disabled

# Working With Existing Store-to-Store Issue Requisitions

Enter your Requisition Number in the Requisition field or leave it blank

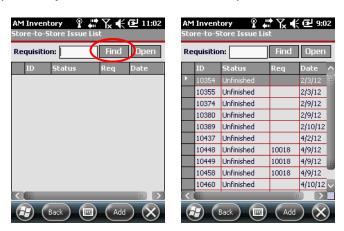

Finding Existing Store-to-Store Issues

Click the Find button to see all requisitions that match your search criteria

Click on the desired Requisition and click the Open button

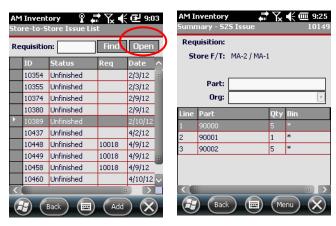

Select a Store to Store Issue

Scan the Part # or click the keyboard button, to expose the keyboard and enter it manually

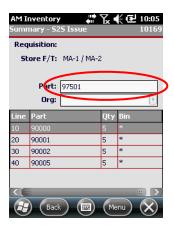

Select a Store to Store Issue

- Click away from the part number or click the Enter button on the keypad
- The system will automatically go to the Edit Part screen

Click the keyboard button again to remove the keyboard

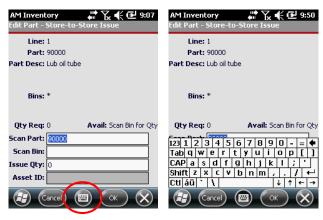

Using the UI Keyboard

Scan or enter the Bin number into the Scan Bin field

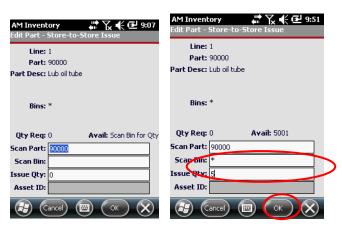

**Entering the Part** 

Enter the Issue Qty, enter the Asset ID if it is applicable and click OK

**NOTE:** The system may indicate that an **Asset ID** is required. If so, provide one and resubmit

Once back at the Summary screen, either enter another part or click on the Menu button

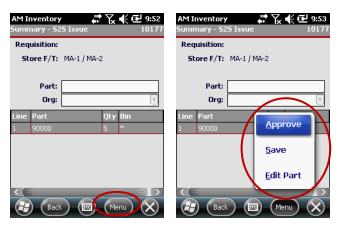

Store to Store Issue Summary Screen Main Menu

- Select one of the three available options
  - Approve Approves the Store-to-Store Issue and then returns you to the Requisition Summary screen where you can search for other requisitions to be processed
  - Save Saves all changes made to the requisition and allows you to approve the requisition and move on
  - Edit Part Takes you to the Part Definition screen where you can change the part data and re-save

**NOTE:** Depending on where you are in the process, one or more of these options may be disabled

Scan or enter or update the Bin number into the Scan Bin field and enter or update the Issue Qty,

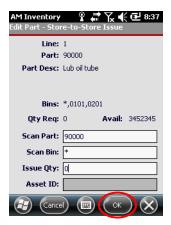

Store to Store Issue Part Definition

Finter the Asset ID if applicable and click OK

**NOTE:** The system may indicate that an **Asset ID** is required. If so, provide one and resubmit

Once back at the Summary screen, either enter another part or click on the Menu button

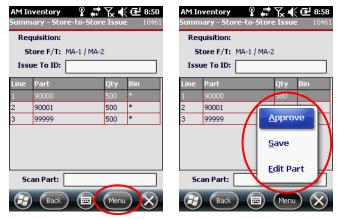

Store to Store Issue Summary Screen Main Menu

Select one of the three available options

- Approve Approves the **Store-to-Store** issue and then returns you to the **Requisition Summary** screen
- Save Saves all changes made to the requisition and allows you to approve the requisition and move on
- Edit Part Takes you to the Part Definition screen where you can change the part data and re-save

# 3 - Store-to-Store Receipt

See Inventory Main Screen on page 12 for how to get to the Organizational Inventory Management screen

# Overall Workflow from EAM Server to Device

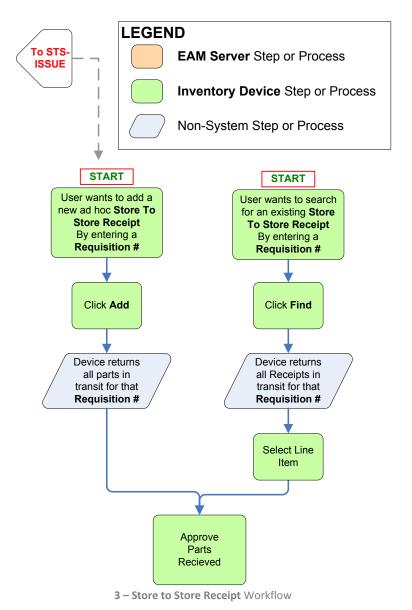

# Accessing 3 – Store to Store Receipt

Select 3-Store-to-Store Receipt and click Next

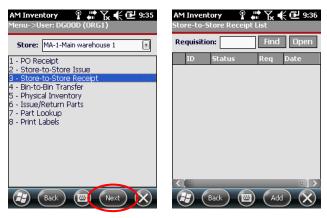

Store-to-Store Receipt

# Adding New Store-to-Store Receipts

## Inputting a Known Requisition Number

Enter the Requisition number

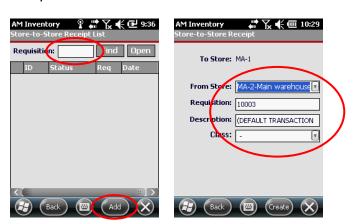

Adding New Store-to-Store Issues

The system will resolve to the Store-to-Store Receipt screen, and the To Store, From Store, and Requisition fields will already be selected

Select the appropriate Class value from the dropdown menu

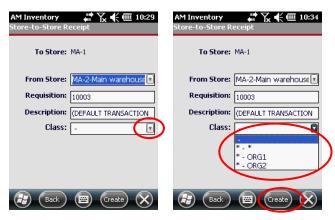

Adding New Store-to-Store Issues

- Click the Create button
- When the system resolves to the Requisition screen, select the line item you wish to receive and click the Menu button

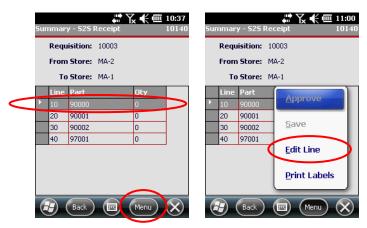

Populated Store-to-Store Issue Screen

Select Edit Line

Scan or enter the Part number in the Scan Part field

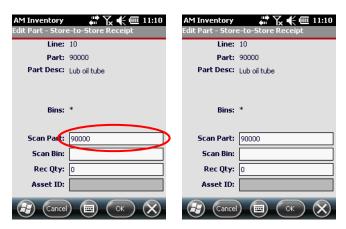

Receiving Part & Bin Numbers

Scan or enter the Bin number in the Scan Bin field

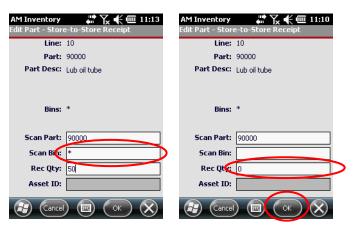

Receiving Part & Bin Numbers

Finter the quantity being received and click the **OK** button

## Finding Existing Store-to-Store Receipts

Leave the Requisition Number field blank or enter a known number and click the Find button to see all existing requisitions

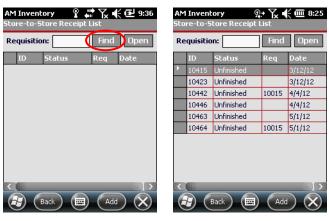

Finding Existing Store-to-Store Receipts

Select the desired Requisition and click the Open button

## **Receiving Parts**

Select the Part(s) you wish to receive

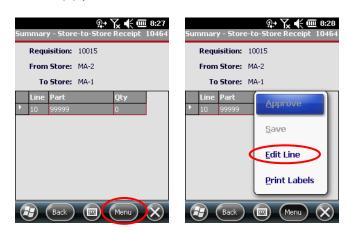

Scan / Enter Store to Store Part

Click the main Menu button and select Edit Line

**NOTE:** You can see a description of all **Store-to-Store Receipt Main Menu** options on page **51** 

- The Scan Part, Scan Bin and Rec Qty text fields should already be populated for you
- Scan or enter the data into the Scan Part, Scan Bin and Rec Qty text boxes

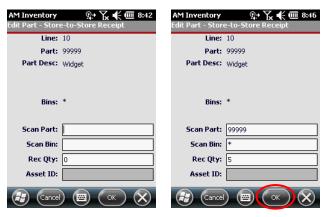

**Existing Requisition Part** 

- Click OK
- If you see the **Bin Warning**, check the bin number and either click **Yes** to accept the number or click **No** to correct it

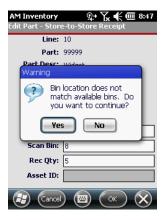

Store-to-Store Receipt Bin Warning

**NOTE:** If "Yes," notify your System Admin that you would like to add the Bin to the EAM Server

Once at the Summary screen, enter another part or click the Menu button

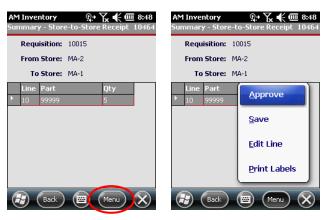

Store to Store Issue Summary Screen Main Menu

- Select one of the four available Store-to-Store Receipt Main Menu options
  - Approve Approves the Store to Store issue and then returns you to the Requisition Summary screen
  - Save Saves all changes made to the requisition and allows you to approve the requisition and move on
  - **Edit Line** Takes you to the Part Definition screen where you can change part data and re-save
  - Print Labels Prints labels for the parts within a Store-to-Store Receipt

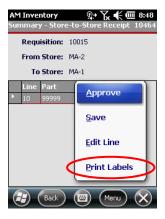

Store-to-Store Receipt Print Labels

From the **Store-to-Store Receipt Print labels** main screen, select the part you want to print labels for

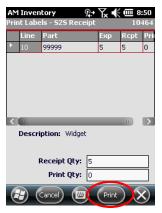

Store-to-Store Print Labels Main Screen

- In the **Print Qty** field, enter the number of labels needed and click **Print**
- The screen should return you to the Store-to-Store Receipt parts summary page

**NOTE:** Contact your System Administrator if you encounter any printing errors

# 4 - Bin-to-Bin Transfer

See Inventory Main Screen on page 12 for how to get to the Organizational Inventory Management screen

# Accessing 4 – Bin-to-Bin Transfer

Select 4 – Bin-to-Bin Transfer and click the Next button

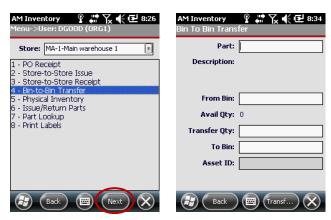

Bin-to-Bin Transfer

# **Transferring Parts**

Populate the Part, From Bin, Transfer Qty and To Bin fields

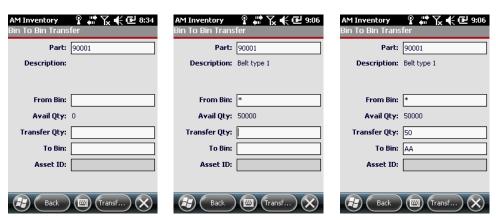

Populated Bin-to-Bin Screen

**NOTE:** Some values will auto-populate as you proceed through each field

## Click Transfer Part

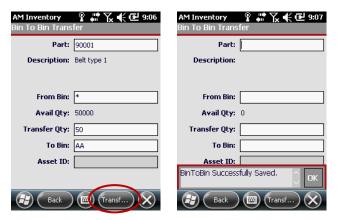

Populated Bin to Bin Transfer Screen

Either wait for BinToBin Successfully Saved to disappear or click OK

**NOTE:** You can either enter another part or click **Back** to go back to the **Inventory Main** page

# 5 - Physical Inventory

See Inventory Main Screen on page 12 for how to get to the Organizational Inventory Management screen

## Accessing 5 – Physical Inventory

Be sure to select the proper Store then select 5 – Physical Inventory

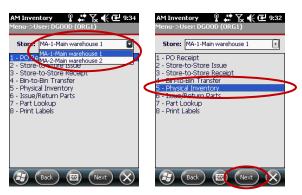

**Physical Inventory** 

- Click Next
- If you see Inventory Counts, go to Working with Existing Counts on page 56

# **Creating New Cycle Counts**

If there are no counts, click the Menu button and select Open

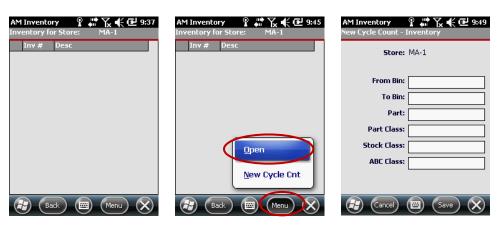

Inventory Summary Main Menu

**NOTE:** The system will only allow you to create a new cycle count if there are no existing cycle counts listed

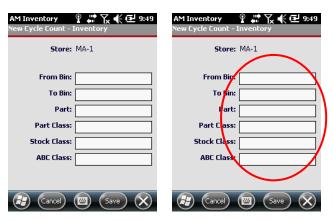

**New Cycle Count Definition** 

- Populate the appropriate fields and then click **Save** 
  - From Bin Which bin is the part coming from
  - To Bin Which bin is the part going to
  - Part The Part Number
  - **Part Class** Defined in the EAM server to segregate parts into separate groups for ease of management
  - Stock Class Defined in the EAM server to segregate parts into separate groups for ease of management
  - ABC Class Defined in the EAM server to segregate parts into separate groups for ease of management

# Working with Existing Counts

See Accessing 5 – Physical Inventory on page 55 to see how to get here

## **Opening Physical Inventory Summary**

Click the Store List Main Menu button

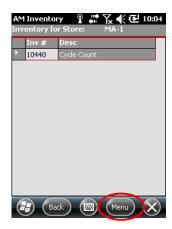

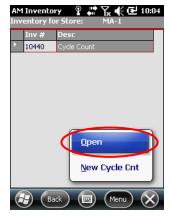

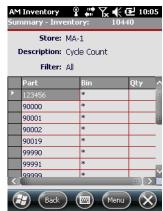

Inventory Summary Screen

Select Open and review the list on the Inventory Summary Screen

## **Part Count**

Click the Main Menu button from the Inventory Summary Screen

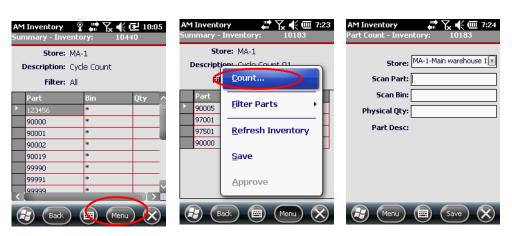

**Inventory Summary Part Count** 

Select the desired part and select Count...

Scan or enter the part number in the Scan Part field and scan or enter the bin number in the Scan Bin field

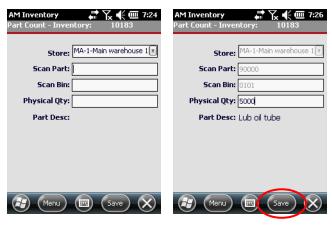

**Inventory Summary Part Count** 

- Enter the Physical Quantity and click the Save button after each count
- Wait for the Save Successful confirmation
- Wait for the confirmation to disappear or click the **OK** button to remove it
- In the event that you get the Physical Qty does not match... warning, click the ok button

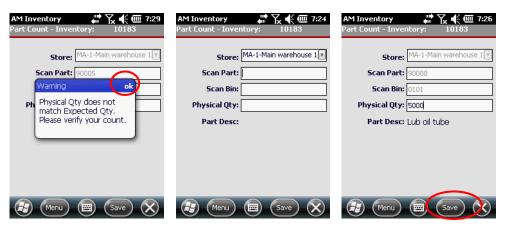

Physical Count Quantity Mismatch

Double-check the expected quantity, re-enter it and click the **Save** button

**NOTE:** You can save without returning to the **Inventory Summary Screen** 

If you still get the warning, contact your System Administrator or Controller

#### Part Count Menu

NOTE: See **Opening Physical Inventory Summary** on page **57** on how to get to this point in the UI

Click the Part Count main menu button to clear entries or when you are finished

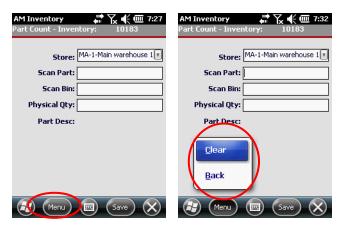

Inventory Part Count Menu

- Clear Displays all parts included in the Inventory Count, regardless of their status
- Back Displays only those parts in the Inventory Count that have already been counted

## **Filter Parts**

Click the Main Menu button from the Inventory Summary Screen

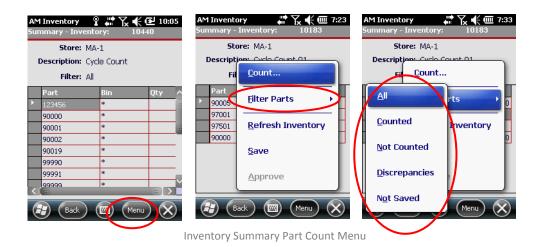

- All Displays all parts included in the Inventory Count, regardless of their status
- Counted Displays only those parts in the Inventory Count that have already been counted
- Not Counted Displays only those parts in the Inventory Count that have not been counted
- Discrepancies Displays those parts where the Inventory Count has discrepancies or there are issues with the saved part
- Not Saved Displays only those parts that have been counted but not saved back to the main server

## Refresh Inventory

In environments where more than one person can be working on a **Summary Count**, it is best to refresh your view to see the latest information.

Click Menu from the Inventory Summary screen

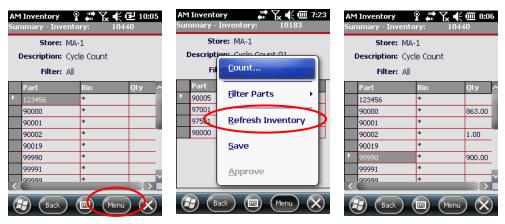

**Inventory Summary Refresh Inventory** 

- Select Refresh Inventory
- Wait for the system to reload all counts for the selected list of parts

## Save Inventory

Click Menu from the Inventory Summary screen

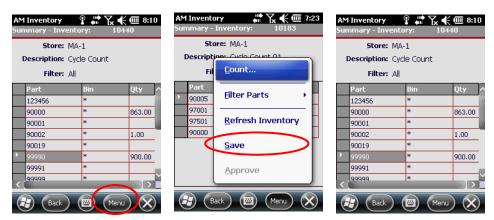

Inventory Summary Save Count

Select Save and you will be returned to the Inventory Summary Screen

## **Approve Count**

When all parts have been counted, select the **Menu** button

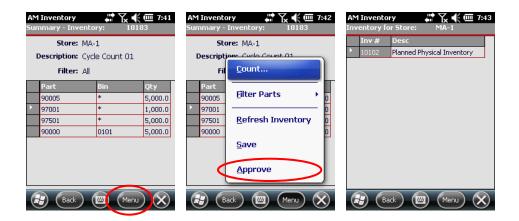

- Click the **Approve** option from the menu (it should now be an available option)
- The Cycle Count you were working on should no longer be in the list of Counts

# 6 - Issue/Return Parts

See Inventory Main Screen on page 12 for how to get to the Organizational Inventory Management screen

# Accessing 6 - Issue/Return Parts

Select the Store from the Store dropdown and Select 6 – Issue/Return Parts

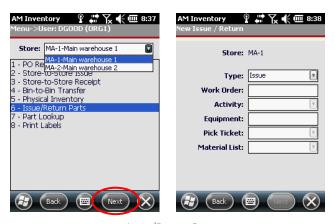

Issue/Return Parts

Click Next

#### **Issue Parts**

## **Issuing a New Part**

Enter the Work Order number and click on or tab to another field

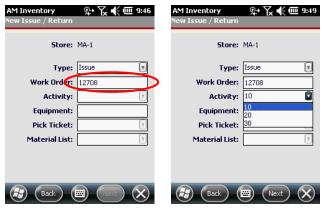

**Selecting Activities** 

- If there are multiple activities, select one from the **Activity** drop-down
- If available, select the appropriate Pick Ticket and Material List from their respective drop-downs

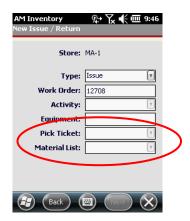

Selecting Pick Tickets & Material Lists

Click Next once all fields have valid entries to get to the Parts Summary screen

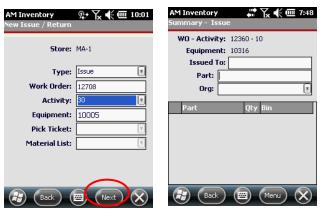

Issue Part Summary

Enter the USER that the part or parts are being Issued To

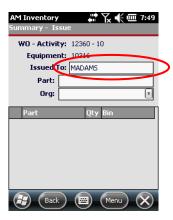

Issued To Field

Scan or enter the part number

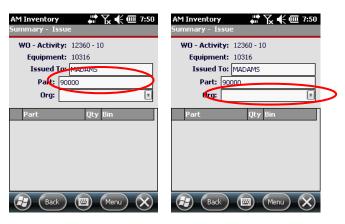

Populated Issued To Fields

- Select the Organization from the dropdown menu
- The UI should take you to the Part Issue screen
- Input the Bin number

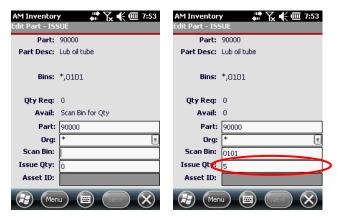

Populated Issued To Fields

- Input the Quantity to be issued in the Issue Qty field
- See Saving the Record on page 68 for options on saving the record

## **Entering Additional Parts**

If you have already entered and saved the first Part to the Issue record, the system will have refreshed to the following screen

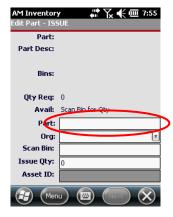

Issue Part Screen

- Scan or enter the Part Number and either click in another field or press Enter
- The system will load the relevant data for that Part

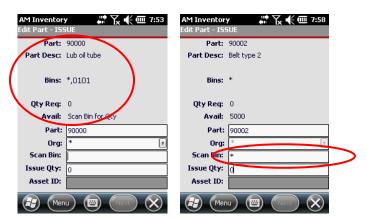

Populating Issued To Fields

If there are multiple selections for the bin, specify or scan the desired one

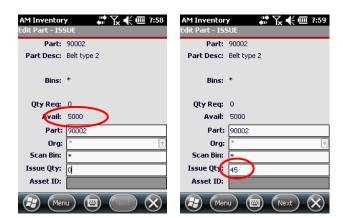

The system will show the total Available quantity

Populated Issued To Fields

- Enter the Issue Qty
- See Saving the Record on page 68 (below) for options on saving the record

## Saving the Record

There are two methods to committing the Issue Part(s) / Return Part(s) record to the system. You can either continue issuing additional parts or save the record and return to the main screen. This section applies to both issuing and returning parts, although only the Issue Parts screens are included.

See Issuing a New Part on page 64 and Entering Additional Parts on page 67

# **Saving a Record with Next and Adding More Parts**

Enter all part information including Part Number, Bin and Issue Quantity

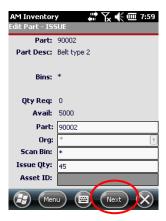

Populated Issue To Fields

- Click **Next** to commit the record to the **Issue**
- Repeat this process until all Parts are issued
- Proceed to Saving a Record with the Menu and Exiting below

# Saving a Record with the Menu and Exiting

Enter all part information including Part Number, Bin and Issue Quantity

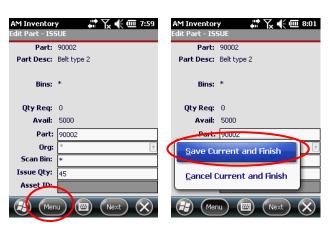

Issued To Field

Select Menu and Save Current and Finish

The system will display all parts listed in the Issue

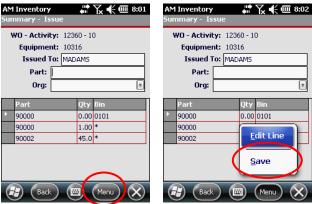

Save a Parts Issue

- Click Menu and select Save
- The screen will refresh to the Inventory Main Menu

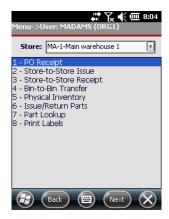

Clearing the Issue Return Saved Message

# Editing Line Items in a Parts Issue

See Issue Parts on page 64 for details on issuing parts

# 7 € @ 8:08 AM Inventory WO - Activity: 12360 - 10 WO - Activity: 12360 - 10 Equipment: 10316 Equipment: 10316 Issued To: MADAMS Issued To: MADAMS Part: Part: Org: Org: 90000 90000 5.00 \* 90001 5.00 \* 90001 Edit Line 5.00 \* 90002 90002 (Back

Select the line item that you wish to edit

**Editing Parts Line Items** 

- Click Menu
- Select Edit Line
- See Entering Additional Parts on page 67 for details on this process

# Deleting Line Items from an Issue

- See Issue Parts on page 64 for details on issuing parts
- Select the line item that you wish to delete

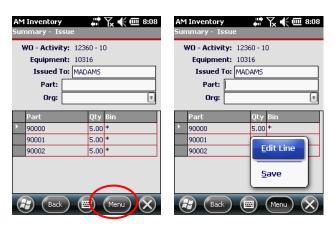

**Deleting Parts Line Items** 

Click Menu

- Select Edit Line
- Click Menu

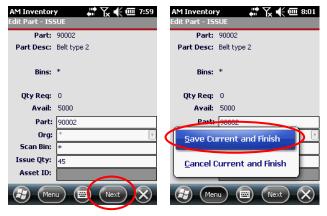

Specify Zero on Qty

- Set value to zero (0), select Cancel Current and Finish
- When prompted if you wish to remove the part, select Yes

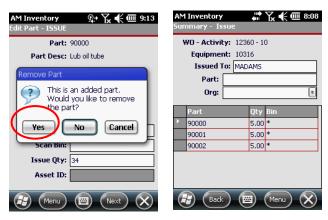

Confirm Removing Part

- The part will be removed from the issue
- Click Back to return to the main screen

## **Return Parts**

See Accessing 6 – Issue/Return Parts on page 63 on how to get to this screen

Click the **Type** dropdown and enter a valid **Work Order** number

AM Inventory
New Issue / Return

AM Inventory
New Issue / Return

AM Inventory
New Issue / Return

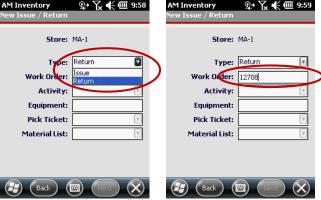

Inventory Return Screen Population

- Hit the Enter button on the device or click in another field
- Wherever applicable, select any values from the available dropdowns that are required to return parts, including Activity, Pick Ticket and Material list

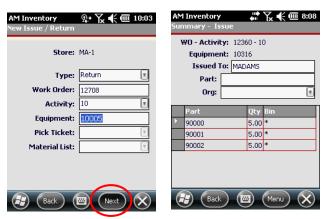

**Equipment List** 

Click Next

Scan or type in the part number you wish to return and hit Enter button on the device

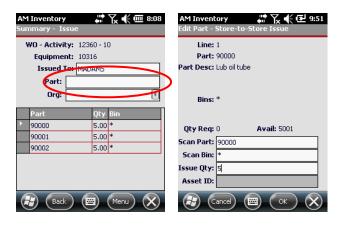

- Specify the Scan Bin and the Return Qty
- See Saving the Record on page 68 on how to save records and complete the Return

**NOTE:** The section **Saving the Record** is actually part of the **Issue** section of this document. However, the process and screens are identical except for the reference to either "ISSUE" or "RETURN" in the UI

## 7 - Part Lookup

See Inventory Main Screen on page 12 for how to get to the Organizational Inventory Management screen

#### Accessing 7 – Part Lookup

Select 7 – Part Lookup and click Next

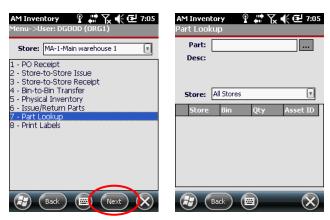

Accessing the Part Lookup Screen

#### Searching For Unknown Part Numbers

Click the Search ( ) button

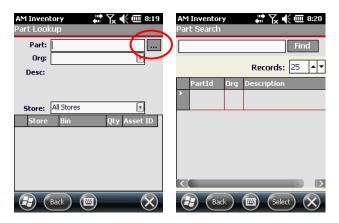

Part Lookup Screen

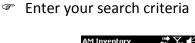

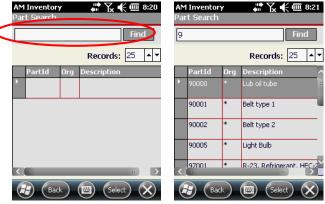

Searching for Parts

Click Find and wait for the results to display

**NOTE:** Enter one or more characters in your search criteria and the system will match the character regardless of where it appears in a part number.

Select the desired part

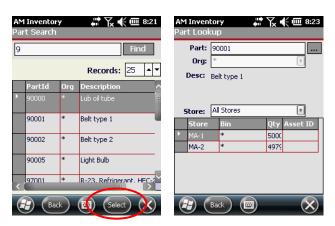

**Selecting Parts** 

- Click the Select button
- The system will display all instances of that part in all store locations

#### Searching Through Known Part Numbers

Enter the known Part Number

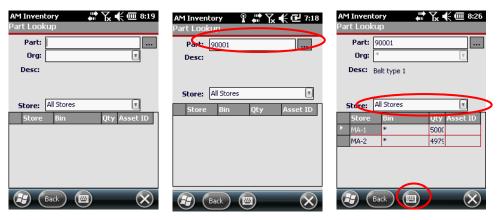

**Entering Known Part Numbers** 

- To submit the part number, click the **Store** dropdown
- Access the Keypad and hit Enter or click the physical Enter button on the device
- Review the **List**, use the **Store** dropdown to refine the search

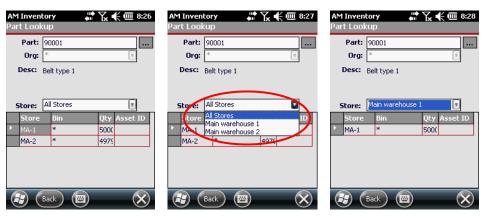

Part Filter Results Display

## 8 - Print Labels

See Inventory Main Screen on page 12 for how to get to the Organizational Inventory Management screen

#### Accessing 8 - Print Labels

Select 8 – Print Labels and click Next

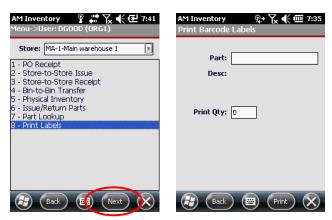

Print Labels

### **Printing Labels**

Finter the Part: the number

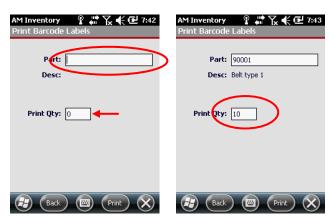

Print Screen

Enter the Print Qty and and the Desc should populate automatically

Click Print

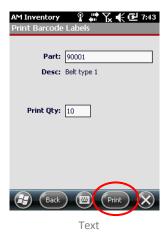

The system should begin printing labels. Please contact your **System**Administrator if this is not the case

#### **Invalid Part Numbers**

If you see the following screen, the part number you've entered is not valid: click **OK**, verify your part number and re-enter

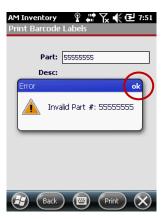

Invalid Part #

Contact your System Administrator if the problem persists

# **Table of Figures**

| Windows Mobile Start & Programs Menu       | 8  |
|--------------------------------------------|----|
| Inventory App Loading Screen               | 8  |
| Inventory Login Screen                     | 9  |
| Work Management User Login Failure         | 10 |
| Login Screen Main Menu                     | 10 |
| Inventory Connection Configuration         | 11 |
| Exit Inventory Menu Item                   | 11 |
| Main Inventory Screen                      | 12 |
| Main Inventory Screen                      | 13 |
| Device Locked Message                      | 13 |
| 1 – PO Receipt Workflow                    | 15 |
| 1 - PO Receipt List Screen                 | 16 |
| Add New Receipt to PO                      |    |
| New PO Entity Violation                    | 17 |
| Checking Pos for Existing Receipts         | 17 |
| Checking Pos for Existing Receipts         | 18 |
| PO Receipt List Screen                     | 18 |
| PO Receipt Main Menu                       |    |
| PO Receipt Approval Option                 | 20 |
| Returned to Main UI                        | 20 |
| PO Approval Entity Violation               | 21 |
| PO Receipt Cancel Confirmation             | 21 |
| Entity Violation Warning                   | 22 |
| PO Receipt Save Option                     |    |
| PO Receipt Successfully Saved Notification | 23 |
| Print Labels Screens                       | 24 |
| Print Labels Screens                       | 24 |
| Must Be Received Validation Warning        | 25 |
| Must Be Received Validation Warning        | 25 |
| Inspection Screen                          | 26 |
| Inspecting Inventory                       | 26 |
| Inspection Dropdown Options                | 27 |
| PO Receipt Main Menu                       |    |
| Edit Line Screen                           | 29 |
| 2 – Store to Store Issue Workflow          | 30 |

| Store-to-Store Issue Main Screen              | 31 |
|-----------------------------------------------|----|
| Selecting the Store for a Transfer            | 31 |
| Creating a Store To Store Transfer            | 32 |
| Creating a Store To Store Transfer            | 32 |
| Editing Store To Store Parts                  | 33 |
| Store to Store Issue Part Definition          | 33 |
| Submitting the Quantity                       | 34 |
| Store to Store Issue Part Definition          | 34 |
| Quantity of Parts Displayed                   | 35 |
| Selecting the Store                           | 35 |
| Adding Description & Class                    | 36 |
| Creating a Store To Store Transfer            | 36 |
| Manually Enter Part                           |    |
| Using the UI Keyboard                         | 37 |
| Entering the Part                             | 38 |
| Store to Store Issue Summary Screen Main Menu | 38 |
| Finding Existing Store-to-Store Issues        | 39 |
| Select a Store to Store Issue                 | 40 |
| Select a Store to Store Issue                 | 40 |
| Using the UI Keyboard                         | 41 |
| Entering the Part                             | 41 |
| Store to Store Issue Summary Screen Main Menu | 42 |
| Store to Store Issue Part Definition          | 43 |
| Store to Store Issue Summary Screen Main Menu | 43 |
| 3 – Store to Store Receipt Workflow           | 45 |
| Store-to-Store Receipt                        | 46 |
| Adding New Store-to-Store Issues              | 46 |
| Adding New Store-to-Store Issues              | 47 |
| Populated Store-to-Store Issue Screen         | 47 |
| Receiving Part & Bin Numbers                  | 48 |
| Receiving Part & Bin Numbers                  | 48 |
| Finding Existing Store-to-Store Receipts      | 49 |
| Scan / Enter Store to Store Part              | 49 |
| Existing Requisition Part                     | 50 |
| Store-to-Store Receipt Bin Warning            | 50 |
| Store to Store Issue Summary Screen Main Menu | 51 |
| Store-to-Store Receipt Print Labels           | 51 |
| Store-to-Store Print Lahels Main Screen       | 52 |

| Populated Bin to Bin Transfer Screen         53           Populated Bin to Bin Transfer Screen         54           Physical Inventory         55           Inventory Summary Main Menu         55           New Cycle Count Definition         56           Inventory Summary Screen         57           Inventory Summary Part Count         57           Inventory Summary Part Count         58           Physical Count Quantity Mismatch         58           Inventory Part Count Menu         59           Inventory Summary Part Count Menu         60           Inventory Summary Refresh Inventory         61           Inventory Summary Save Count         61           Issue/Return Parts         63           Selecting Activities         64           Selecting Pick Tickets & Material Lists         64           Selecting Pick Tickets & Material Lists         64           Issue Part Summary         65           Issued To Field         65           Populated Issued To Fields         66           Populated Issued To Fields         66           Issue Part Screen         67           Populated Issue To Fields         68           Populated Issue To Fields         68           Populated I                                                                         | Bin-to-Bin Transfer                     | . 53 |
|----------------------------------------------------------------------------------------------------|-----------------------------------------|------|
| Physical Inventory         55           Inventory Summary Main Menu         55           New Cycle Count Definition         56           Inventory Summary Screen         57           Inventory Summary Part Count         57           Inventory Summary Part Count         58           Physical Count Quantity Mismatch         58           Inventory Part Count Menu         59           Inventory Summary Part Count Menu         60           Inventory Summary Refresh Inventory         61           Inventory Summary Save Count         61           Issue/Return Parts         63           Selecting Activities         64           Selecting Pick Tickets & Material Lists         64           Issue Part Summary         65           Issued To Field         65           Populated Issued To Fields         66           Populated Issued To Fields         66           Populated Issued To Fields         67           Populated Issue To Fields         68           Populated Issue To Fields         69           Issue Part Screen         67           Populated Issue Return Saved Message         70           Clearing the Issue Return Saved Message         70           Editing Parts Line It                                                                         | Populated Bin-to-Bin Screen             | . 53 |
| Inventory Summary Main Menu         55           New Cycle Count Definition         56           Inventory Summary Screen         57           Inventory Summary Part Count         57           Inventory Summary Part Count         58           Physical Count Quantity Mismatch         58           Inventory Part Count Menu         59           Inventory Summary Part Count Menu         60           Inventory Summary Refresh Inventory         61           Inventory Summary Save Count         61           Inventory Summary Save Count         61           Inventory Summary Save Count         61           Inventory Summary Save Count         61           Inventory Summary Save Count         61           Inventory Summary Save Count         61           Inventory Summary Save Count         61           Inventory Summary Save Count         61           Inventory Summary Save Count         61           Inventory Summary Save Count         61           Inventory Summary Save Count         61           Inventory Summary Save Count         61           Inventory Summary Save Count         62           Inventory Summary Save Count         63           Inventory Summary Save Count         64 <td>Populated Bin to Bin Transfer Screen</td> <td>. 54</td> | Populated Bin to Bin Transfer Screen    | . 54 |
| New Cycle Count Definition       56         Inventory Summary Screen       57         Inventory Summary Part Count       57         Inventory Summary Part Count       58         Physical Count Quantity Mismatch       58         Inventory Part Count Menu       59         Inventory Summary Part Count Menu       60         Inventory Summary Refresh Inventory       61         Inventory Summary Save Count       61         Issue/Return Parts       63         Selecting Activities       64         Selecting Pick Tickets & Material Lists       64         Issue Part Summary       65         Issue Part Summary       65         Issued To Field       65         Populated Issued To Fields       66         Issue Part Screen       67         Populated Issued To Fields       66         Issue Part Screen       67         Populated Issued To Fields       68         Populated Issued To Fields       68         Populated Issued To Fields       68         Populated Issue Return Saved Message       70         Clearing the Issue Return Saved Message       70         Clearing the Issue Return Saved Message       70         Clediting Parts Line Item                                                                                                    | Physical Inventory                      | . 55 |
| Inventory Summary Screen         57           Inventory Summary Part Count         57           Inventory Summary Part Count         58           Physical Count Quantity Mismatch         58           Inventory Part Count Menu         59           Inventory Summary Part Count Menu         60           Inventory Summary Refresh Inventory         61           Inventory Summary Save Count         61           Issue/Return Parts         63           Selecting Activities         64           Selecting Pick Tickets & Material Lists         64           Issue Part Summary         65           Issue Part Summary         65           Issue Part Summary         65           Issue Part Summary         65           Issue Part Summary         65           Issue Part Summary         65           Issue Part Summary         65           Issue Part Summary         65           Issue Part Summary         65           Issue Part Summary         65           Issue Part Summary         66           Issue Part Summary         66           Issue Part Summary         65           Issue Part Summary         65           Issue Part Issue         67                                                                                                    | Inventory Summary Main Menu             | . 55 |
| Inventory Summary Part Count       57         Inventory Summary Part Count       58         Physical Count Quantity Mismatch       58         Inventory Part Count Menu       59         Inventory Summary Part Count Menu       60         Inventory Summary Refresh Inventory       61         Inventory Summary Save Count       61         Issue/Return Parts       63         Selecting Activities       64         Selecting Pick Tickets & Material Lists       64         Issue Part Summary       65         Issued To Field       65         Issued To Fields       66         Populated Issued To Fields       66         Issue Part Screen       67         Populating Issued To Fields       66         Issue Part Screen       67         Populated Issued To Fields       68         Populated Issue To Fields       68         Populated Issue To Fields       69         Issued To Fields       69         Issued To Fields       69         Issued To Fields       69         Issued To Fields       69         Issued To Fields       69         Issued To Fields       69         Issued To Fields       69                                                                                                    | New Cycle Count Definition              | . 56 |
| Inventory Summary Part Count       58         Physical Count Quantity Mismatch       58         Inventory Part Count Menu       59         Inventory Summary Part Count Menu       60         Inventory Summary Refresh Inventory       61         Inventory Summary Save Count       61         Issue/Return Parts       63         Selecting Activities       64         Selecting Pick Tickets & Material Lists       64         Issue Part Summary       65         Issued To Field       65         Populated Issued To Fields       66         Issue Part Screen       67         Populating Issued To Fields       66         Issue Part Screen       67         Populated Issued To Fields       68         Populated Issued To Fields       68         Issued To Fields       69         Issued To Fields       69         Issued To Fields       69         Issued To Fields       69         Issued To Fields       69         Issued To Fields       69         Issued To Fields       69         Issued To Fields       69         Issued To Fields       69         Issued To Fields       69                                                                                                    | Inventory Summary Screen                | . 57 |
| Physical Count Quantity Mismatch       58         Inventory Part Count Menu       59         Inventory Summary Part Count Menu       60         Inventory Summary Refresh Inventory       61         Inventory Summary Save Count       61         Issue/Return Parts       63         Selecting Activities       64         Selecting Pick Tickets & Material Lists       64         Issue Part Summary       65         Issued To Field       65         Spoulated Issued To Fields       66         Populated Issued To Fields       66         Issue Part Screen       67         Populating Issued To Fields       68         Populated Issue To Fields       68         Populated Issue To Fields       69         Issued To Field       69         Issued To Field       69         Issued To Fields       69         Issued To Fields       69         Issued To Fields       69         Issued To Fields       69         Issued To Fields       69         Issued To Fields       69         Issued To Fields       69         Issued To Fields       69         Issued To Fields       69         I                                                                                                    | Inventory Summary Part Count            | . 57 |
| Inventory Part Count Menu       59         Inventory Summary Part Count Menu       60         Inventory Summary Refresh Inventory       61         Inventory Summary Save Count       61         Issue/Return Parts       63         Selecting Activities       64         Selecting Pick Tickets & Material Lists       64         Issue Part Summary       65         Issue Part Summary       65         Issued To Field       65         Populated Issued To Fields       66         Issue Part Screen       67         Populated Issued To Fields       68         Populated Issued To Fields       68         Populated Issue To Fields       69         Issued To Field       69         Issued To Field       69         Issued To Field       69         Issued To Field       69         Issued To Field       69         Issued To Field       69         Issued To Field       69         Issued To Field       69         Issued To Field       69         Issued To Fields       69         Issued To Fields       69         Issued To Field       69         Issued To Field       70                                                                                                    | Inventory Summary Part Count            | . 58 |
| Inventory Summary Part Count Menu60Inventory Summary Refresh Inventory61Inventory Summary Save Count61Issue/Return Parts63Selecting Activities64Selecting Pick Tickets & Material Lists64Issue Part Summary65Issued To Field65Populated Issued To Fields66Issue Part Screen67Populating Issued To Fields66Issue Part Screen67Populated Issued To Fields68Populated Issued To Fields68Populated Issued To Fields69Issued To Fields69Issued To Fields69Save a Parts Issue70Clearing the Issue Return Saved Message70Editing Parts Line Items71Specify Zero on Qty72Confirm Removing Part72Inventory Return Screen Population73Equipment List73Accessing the Part Lookup Screen75Part Lookup Screen75Searching for Parts76                                                                                                    | Physical Count Quantity Mismatch        | . 58 |
| Inventory Summary Refresh Inventory61Inventory Summary Save Count61Issue/Return Parts63Selecting Activities64Selecting Pick Tickets & Material Lists64Issue Part Summary65Issued To Field65Populated Issued To Fields66Populated Issued To Fields66Issue Part Screen67Populating Issued To Fields67Populated Issued To Fields68Populated Issued To Fields68Populated Issue To Fields69Issued To Field69Save a Parts Issue70Clearing the Issue Return Saved Message70Editing Parts Line Items71Specify Zero on Qty72Confirm Removing Part72Inventory Return Screen Population73Equipment List73Accessing the Part Lookup Screen75Part Lookup Screen75Searching for Parts75                                                                                                    | Inventory Part Count Menu               | . 59 |
| Inventory Summary Save Count       61         Issue/Return Parts       63         Selecting Activities       64         Selecting Pick Tickets & Material Lists       64         Issue Part Summary       65         Issued To Field       65         Populated Issued To Fields       66         Populated Issued To Fields       66         Issue Part Screen       67         Populated Issued To Fields       67         Populated Issue To Fields       68         Populated Issue To Fields       69         Issued To Field       69         Save a Parts Issue       70         Clearing the Issue Return Saved Message       70         Editing Parts Line Items       71         Deleting Parts Line Items       71         Specify Zero on Qty       72         Confirm Removing Part       72         Inventory Return Screen Population       73         Equipment List       73         Accessing the Part Lookup Screen       75         Part Lookup Screen       75         Searching for Parts       76                                                                                                    | Inventory Summary Part Count Menu       | . 60 |
| Issue/Return Parts       63         Selecting Activities       64         Selecting Pick Tickets & Material Lists       64         Issue Part Summary       65         Issued To Field       65         Populated Issued To Fields       66         Populated Issued To Fields       66         Issue Part Screen       67         Populating Issued To Fields       67         Populated Issue To Fields       68         Populated Issue To Fields       69         Issued To Field       69         Issued To Field       69         Save a Parts Issue       70         Clearing the Issue Return Saved Message       70         Editing Parts Line Items       71         Deleting Parts Line Items       71         Specify Zero on Qty       72         Confirm Removing Part       72         Inventory Return Screen Population       73         Equipment List       73         Accessing the Part Lookup Screen       75         Part Lookup Screen       75         Searching for Parts       76                                                                                                    | Inventory Summary Refresh Inventory     | . 61 |
| Selecting Activities       64         Selecting Pick Tickets & Material Lists       64         Issue Part Summary       65         Issued To Field       65         Populated Issued To Fields       66         Populated Issued To Fields       66         Issue Part Screen       67         Populating Issued To Fields       67         Populated Issued To Fields       68         Populated Issue To Fields       69         Issued To Field       69         Issued To Field       69         Save a Parts Issue       70         Clearing the Issue Return Saved Message       70         Editing Parts Line Items       71         Deleting Parts Line Items       71         Specify Zero on Qty       72         Confirm Removing Part       72         Inventory Return Screen Population       73         Equipment List       73         Accessing the Part Lookup Screen       75         Part Lookup Screen       75         Searching for Parts       76                                                                                                    | Inventory Summary Save Count            | . 61 |
| Selecting Pick Tickets & Material Lists       64         Issue Part Summary       65         Issued To Field       65         Populated Issued To Fields       66         Populated Issued To Fields       66         Issue Part Screen       67         Populating Issued To Fields       67         Populated Issued To Fields       68         Populated Issue To Fields       69         Issued To Field       69         Issued To Field       69         Save a Parts Issue       70         Clearing the Issue Return Saved Message       70         Editing Parts Line Items       71         Deleting Parts Line Items       71         Specify Zero on Qty       72         Confirm Removing Part       72         Inventory Return Screen Population       73         Equipment List       73         Accessing the Part Lookup Screen       75         Part Lookup Screen       75         Searching for Parts       76                                                                                                    | Issue/Return Parts                      | . 63 |
| Issue Part Summary       65         Issued To Field       65         Populated Issued To Fields       66         Populated Issued To Fields       66         Issue Part Screen       67         Populating Issued To Fields       67         Populated Issued To Fields       68         Populated Issue To Fields       69         Issued To Field       69         Save a Parts Issue       70         Clearing the Issue Return Saved Message       70         Editing Parts Line Items       71         Deleting Parts Line Items       71         Specify Zero on Qty       72         Confirm Removing Part       72         Inventory Return Screen Population       73         Equipment List       73         Accessing the Part Lookup Screen       75         Part Lookup Screen       75         Searching for Parts       76                                                                                                    | Selecting Activities                    | . 64 |
| Issued To Field       65         Populated Issued To Fields       66         Populated Issued To Fields       66         Issue Part Screen       67         Populating Issued To Fields       67         Populated Issued To Fields       68         Populated Issue To Fields       69         Issued To Field       69         Save a Parts Issue       70         Clearing the Issue Return Saved Message       70         Editing Parts Line Items       71         Deleting Parts Line Items       71         Specify Zero on Qty       72         Confirm Removing Part       72         Inventory Return Screen Population       73         Equipment List       73         Accessing the Part Lookup Screen       75         Part Lookup Screen       75         Searching for Parts       76                                                                                                    | Selecting Pick Tickets & Material Lists | . 64 |
| Populated Issued To Fields       66         Populated Issued To Fields       66         Issue Part Screen       67         Populating Issued To Fields       67         Populated Issued To Fields       68         Populated Issue To Fields       69         Issued To Field       69         Save a Parts Issue       70         Clearing the Issue Return Saved Message       70         Editing Parts Line Items       71         Deleting Parts Line Items       71         Specify Zero on Qty       72         Confirm Removing Part       72         Inventory Return Screen Population       73         Equipment List       73         Accessing the Part Lookup Screen       75         Part Lookup Screen       75         Searching for Parts       76                                                                                                    | Issue Part Summary                      | . 65 |
| Populated Issued To Fields       66         Issue Part Screen       67         Populating Issued To Fields       67         Populated Issue To Fields       68         Populated Issue To Fields       69         Issued To Field       69         Save a Parts Issue       70         Clearing the Issue Return Saved Message       70         Editing Parts Line Items       71         Deleting Parts Line Items       71         Specify Zero on Qty       72         Confirm Removing Part       72         Inventory Return Screen Population       73         Equipment List       73         Accessing the Part Lookup Screen       75         Part Lookup Screen       75         Searching for Parts       76                                                                                                    | Issued To Field                         | . 65 |
| Issue Part Screen67Populating Issued To Fields68Populated Issue To Fields68Populated Issue To Fields69Issued To Field69Save a Parts Issue70Clearing the Issue Return Saved Message70Editing Parts Line Items71Deleting Parts Line Items71Specify Zero on Qty72Confirm Removing Part72Inventory Return Screen Population73Equipment List73Accessing the Part Lookup Screen75Part Lookup Screen75Searching for Parts76                                                                                                    | Populated Issued To Fields              | . 66 |
| Populating Issued To Fields67Populated Issued To Fields68Populated Issue To Fields69Issued To Field69Save a Parts Issue70Clearing the Issue Return Saved Message70Editing Parts Line Items71Deleting Parts Line Items71Specify Zero on Qty72Confirm Removing Part72Inventory Return Screen Population73Equipment List73Accessing the Part Lookup Screen75Part Lookup Screen75Searching for Parts76                                                                                                    | Populated Issued To Fields              | . 66 |
| Populated Issued To Fields68Populated Issue To Fields69Issued To Field69Save a Parts Issue70Clearing the Issue Return Saved Message70Editing Parts Line Items71Deleting Parts Line Items71Specify Zero on Qty72Confirm Removing Part72Inventory Return Screen Population73Equipment List73Accessing the Part Lookup Screen75Part Lookup Screen75Searching for Parts76                                                                                                    | Issue Part Screen                       | . 67 |
| Populated Issue To Fields69Issued To Field69Save a Parts Issue70Clearing the Issue Return Saved Message70Editing Parts Line Items71Deleting Parts Line Items71Specify Zero on Qty72Confirm Removing Part72Inventory Return Screen Population73Equipment List73Accessing the Part Lookup Screen75Part Lookup Screen75Searching for Parts76                                                                                                    | Populating Issued To Fields             | . 67 |
| Issued To Field                                                                                                    | Populated Issued To Fields              | . 68 |
| Save a Parts Issue                                                                                                    | Populated Issue To Fields               | . 69 |
| Clearing the Issue Return Saved Message70Editing Parts Line Items71Deleting Parts Line Items71Specify Zero on Qty72Confirm Removing Part72Inventory Return Screen Population73Equipment List73Accessing the Part Lookup Screen75Part Lookup Screen75Searching for Parts76                                                                                                    | Issued To Field                         | . 69 |
| Editing Parts Line Items                                                                                                    | Save a Parts Issue                      | . 70 |
| Deleting Parts Line Items                                                                                                    | Clearing the Issue Return Saved Message | . 70 |
| Specify Zero on Qty                                                                                                    | Editing Parts Line Items                | . 71 |
| Confirm Removing Part                                                                                                    | Deleting Parts Line Items               | . 71 |
| Inventory Return Screen Population                                                                                                    | Specify Zero on Qty                     | . 72 |
| Equipment List                                                                                                    | Confirm Removing Part                   | . 72 |
| Accessing the Part Lookup Screen                                                                                                    | Inventory Return Screen Population      | . 73 |
| Part Lookup Screen                                                                                                    | Equipment List                          | . 73 |
| Searching for Parts                                                                                                    | Accessing the Part Lookup Screen        | . 75 |
| _                                                                                                    | Part Lookup Screen                      | . 75 |
| Selecting Parts76                                                                                                    | Searching for Parts                     | . 76 |
|                                                                                                    | Selecting Parts                         | . 76 |

| Entering Known Part Numbers | 77 |
|-----------------------------|----|
| Part Filter Results Display | 77 |
| Print Labels                | 78 |
| Print Screen                | 78 |
| Text                        | 79 |
| Invalid Part #              |    |

# Index

| Organization 12                                  |
|--------------------------------------------------|
| Organization List 12                             |
| Pack Slip ID 16, 18                              |
| password                                         |
| Password 14                                      |
| <b>PO</b> 15, 16, 17, 18, 19, 20, 21, 22, 23, 27 |
| 28                                               |
| <b>PO</b> field17, 18                            |
| PO Receipt16, 18, 19, 20, 21, 23, 28             |
| <b>PO#</b> 17                                    |
| Print Labels 23, 24, 51, 52, 78                  |
| Select Organization 12                           |
| Server field11                                   |
| SOA 7                                            |
| Software as a Service 7                          |
| SSL 11                                           |
| <b>SSL</b> box                                   |
| Start Menu                                       |
| Starting the Mobile Application 8                |
| <b>Store</b> 13, 30, 31, 33, 34, 35, 38, 39, 42  |
| 43, 44, 45, 46, 47, 49, 50, 51, 52, 55,          |
| 57, 63, 77                                       |
| Store Selector                                   |
| System Administrator . 10, 11, 24, 52, 59        |
| unlock                                           |
| user account                                     |
| username                                         |
| web service URL 11                               |